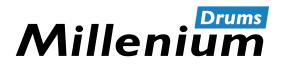

NonaPad

Thomann GmbH Hans-Thomann-Straße 1 96138 Burgebrach Germany

Telephone: +49 (0) 9546 9223-0 Internet: www.thomann.de

17.06.2022, ID: 526188 (V2)

# **Table of contents**

| 1  | Gen  | eral information                | . 5 |
|----|------|---------------------------------|-----|
|    | 1.1  | Further information             | . 5 |
|    | 1.2  | Notational conventions          | 5   |
|    | 1.3  | Symbols and signal words        | . 6 |
| 2  | Safe | ety instructions                | . 7 |
| 3  | Fea  | tures                           | . 8 |
| 4  | Con  | nections and operating elements | 9   |
| 5  | Оре  | erating                         | 12  |
|    | 5.1  | Menu control                    | 12  |
|    | 5.2  | Playing drum pads               | 12  |
|    | 5.3  | Selecting a drum kit            | 12  |
|    | 5.4  | Selecting a sound               | 13  |
|    | 5.5  | Loops                           | 15  |
|    | 5.6  | Effects                         | 17  |
|    | 5.7  | Settings                        |     |
|    | 5.8  | Favourites                      |     |
|    | 5.9  | Metronome                       | 21  |
|    | 5.10 |                                 |     |
|    | 5.11 |                                 |     |
|    | 5.12 |                                 |     |
|    | 5.13 |                                 |     |
|    | 5.14 | Firmware                        | 31  |
| 6  | Tec  | hnical specifications           | 32  |
| 7  | MID  | I implementation chart          | 33  |
| 8  | Tro  | ubleshooting                    | 34  |
| 9  | Plug | g and connection assignment     | 35  |
| 10 | Pro  | tecting the environment         | 36  |

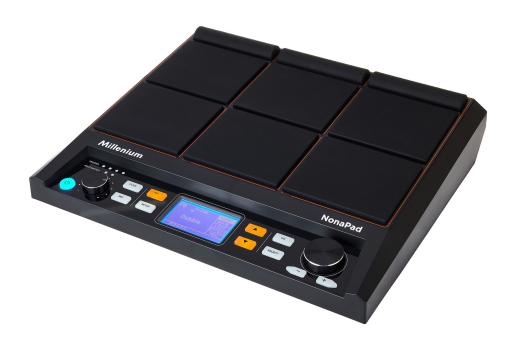

## **General information**

This user manual contains important information on the safe operation of the device. Read and follow all safety notes and all instructions. Save this manual for future reference. Make sure that it is available to all persons using this device. If you sell the device to another user, be sure that they also receive this manual.

Our products and user manuals are subject to a process of continuous development. We therefore reserve the right to make changes without notice. Please refer to the latest version of the user manual which is ready for download under www.thomann.de.

## 1.1 Further information

On our website (www.thomann.de) you will find lots of further information and details on the following points:

| Download              | This manual is also available as PDF file for you to download.                                    |  |  |
|-----------------------|---------------------------------------------------------------------------------------------------|--|--|
| Keyword search        | Use the search function in the electronic version to find the topics of interest for you quickly. |  |  |
| Online guides         | Our online guides provide detailed information on technical basics and terms.                     |  |  |
| Personal consultation | For personal consultation please contact our technical hotline.                                   |  |  |
| Service               | If you have any problems with the device the customer service will gladly assist you.             |  |  |

## 1.2 Notational conventions

This manual uses the following notational conventions:

Letterings

The letterings for connectors and controls are marked by square brackets and italics.

**Examples:** [VOLUME] control, [Mono] button.

**Displays** 

Texts and values displayed on the device are marked by quotation marks and italics.

Examples: '24ch', 'OFF'.

Instructions

The individual steps of an instruction are numbered consecutively. The result of a step is indented and highlighted by an arrow.

#### **Example:**

- 1. Switch on the device.
- **2.** Press [Auto].
  - ⇒ Automatic operation is started.
- **3.** Switch off the device.

#### **Cross-references**

References to other locations in this manual are identified by an arrow and the specified page number. In the electronic version of the manual, you can click the cross-reference to jump to the specified location.

Example: See & 'Cross-references' on page 6.

# 1.3 Symbols and signal words

In this section you will find an overview of the meaning of symbols and signal words that are used in this manual.

| Signal word   | Meaning                                                                                                    |
|---------------|----------------------------------------------------------------------------------------------------|
| DANGER!       | This combination of symbol and signal word indicates an immediate dangerous situation that will result in death or serious injury if it is not avoided.        |
| CAUTION!      | This combination of symbol and signal word indicates a possible dangerous situation that can result in minor injury if it is not avoided.                      |
| NOTICE!       | This combination of symbol and signal word indicates a possible dangerous situation that can result in material and environmental damage if it is not avoided. |
| Warning signs | Type of danger                                                                                                    |
| <u> </u>      | Warning – danger zone.                                                                                                    |

# 2 Safety instructions

#### Intended use

The Percussion Pad converts digital trigger signals from drum pads to various percussion sounds. Use the device only as described in this user manual. Any other use or use under other operating conditions is considered to be improper and may result in personal injury or property damage. No liability will be assumed for damages resulting from improper use.

This device may be used only by persons with sufficient physical, sensorial, and intellectual abilities and having corresponding knowledge and experience. Other persons may use this device only if they are supervised or instructed by a person who is responsible for their safety.

#### Safety

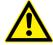

#### DANGER!

#### Danger for children

Ensure that plastic bags, packaging, etc. are disposed of properly and are not within reach of babies and young children. Choking hazard! Ensure that children do not detach any small parts (e.g. knobs or the like) from the unit. They could swallow the pieces and choke! Never let children unattended use electrical devices.

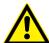

#### **CAUTION!**

#### Possible hearing damage

With loudspeakers or headphones connected, the device can produce volume levels that may cause temporary or permanent hearing impairment. Do not operate the device permanently at a high volume level. Decrease the volume level immediately if you experience ringing in your ears or hearing impairment.

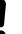

#### NOTICE!

### **Operating conditions**

This device has been designed for indoor use only. To prevent damage, never expose the device to any liquid or moisture. Avoid direct sunlight, heavy dirt, and strong vibrations. Only operate the device within the ambient conditions specified in the chapter 'Technical specifications' of this user manual. Avoid heavy temperature fluctuations and do not switch the device on immediately after it was exposed to temperature fluctuations (for example after transport at low outside temperatures). Dust and dirt inside can damage the unit. When operated in harmful ambient conditions (dust, smoke, nicotine, fog, etc.), the unit should be maintained by qualified service personnel at regular intervals to prevent overheating and other malfunction.

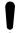

#### NOTICE!

#### **External power supply**

The device is powered by an external power supply. Before connecting the external power supply, ensure that the input voltage (AC outlet) matches the voltage rating of the device and that the AC outlet is protected by a residual current circuit breaker. Failure to do so could result in damage to the device and possibly the user. Unplug the external power supply before electrical storms occur and when the device is unused for long periods of time to reduce the risk of electric shock or fire.

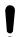

## NOTICE!

#### Possible staining

The plasticiser contained in the rubber feet of this product may possibly react with the coating of your surface and after some time cause permanent dark stains. In case of doubt, do not put the rubber feet directly on the surface and use a suitable underlay if necessary, i.e. felt pads or similar.

#### 3 **Features**

- Nine velocity-sensitive, freely programmable drum pads
- 608 preprogrammed sounds
- 30 preprogrammed drum kits
- 512 MB memory for WAV samples
- Recording function
- 3-band equalizer
- Reverb effect, Looper, Limiter
- Metronome function
- Two trigger inputs
- Mounting plate optionally available

#### **Connections and operating elements** 4

## Front panel

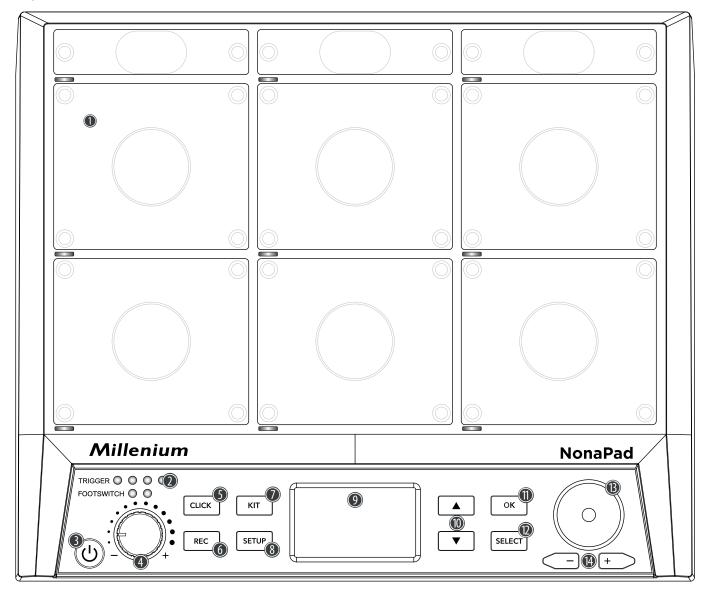

| 1  | Nine velocity-sensitive and freely programmable drum pads.                                                                                                    |
|----|----------------------------------------------------------------------------------------------------|
|    | When playing a pad, the respective LED below the pad lights up.                                                                                                    |
| 2  | LED indicators                                                                                                    |
|    | Light up as soon as external triggers or foot switches are used, which are connected via the input sockets [TRIG 3/4], [TRIG 1/2], [FS2] and [FS1] on the rear of the device. |
| 3  | ර                                                                                                    |
|    | Main switch. Turns the device on and off.                                                                                                    |
| 4  | Volume control for headphone output                                                                                                    |
| 5  | [CLICK]                                                                                                    |
|    | Button to activate or deactivate the metronome                                                                                                    |
| 6  | [REC]                                                                                                    |
|    | Button for starting a recording in recording mode                                                                                                    |
| 7  | [KIT]                                                                                                    |
|    | Button to call up the drum kit menu                                                                                                    |
| 8  | [SETUP]                                                                                                    |
|    | Button to call up the setup menu                                                                                                    |
| 9  | LCD display                                                                                                    |
| 10 | <b>▲/▼</b>                                                                                                    |
|    | Buttons for selecting parameters                                                                                                    |
| 11 | [OK]                                                                                                    |
|    | Button for confirming values and parameters in various menus                                                                                                    |
| 12 | [SELECT]                                                                                                    |
|    | Button for scrolling through options in various menus                                                                                                    |
| 13 | Rotary control for quick selection of values and for scrolling through several options in various menus.                                                                      |
| 14 | [-/+]                                                                                                    |
|    | Buttons for quick selection of values and for scrolling through several options in various menus.                                                                             |
|    |                                                                                                    |

## **Rear panel**

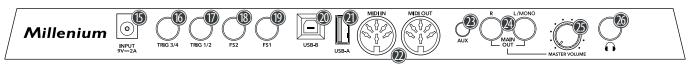

[INPUT]
 Connection socket for the supplied 9V power adapter.

 [TRIG 3/4]
 Input socket for connecting an external trigger, designed as ¼" jack socket.

 The two left [TRIGGER] LEDs on the front of the device light up as soon as a signal is received from the connected external trigger.

17 [TRIG 1/2] Input socket for connecting an external trigger, designed as ¼" jack socket. The two right [TRIGGER] LEDs on the front of the device light up as soon as a signal is received from the connected external trigger. 18 [FS2] Input socket for connecting an external foot switch, designed as 1/4" jack socket. The left [FOOTSWITCH] LED on the front of the device lights up as soon as a signal is received from the connected external footswitch. By default, the input jack is used for a hi-hat pedal. 19 [FS1] Input socket for connecting an external foot switch, designed as ¼" jack socket. The right [FOOTSWITCH] LED on the front of the device lights up as soon as a signal is received from the connected external footswitch. By default, the input jack is used for a kick drum pedal. 20 [USB-B] USB-to-host interface for connection to a computer (MIDI data) 21 [USB-A] USB interface for connecting a USB flash drive (USB stick) 22 [MIDI IN]/[MIDI OUT] MIDI in and out sockets 23 [AUX] Input socket for connecting external audio devices such as MP3 player, designed as 3.5 mm jack socket 24 [MAIN OUT R]/[MAIN OUT L/MONO] Output sockets for connecting powered speakers, a stereo system or other amplifiers, designed as 1/4" jack sockets. Connect both channels (R and L / MONO) for stereo transmission. Connect only channel (L/MONO) for mono transmission. 25 [MASTER VOLUME] Overall volume control 26 ↔ Output socket for connecting a headset, designed as ¼" jack socket

# 5 Operating

#### 5.1 Menu control

- 1. ▶ Press ▲ or ▼ to select the desired menu.
  - ⇒ The display shows the respective submenus.
- **2.** When the display shows the desired menu, press [SELECT] repeatedly to switch between the submenus.
- **3.** Use the rotary control or press [-/+] to change the respectively displayed value.
- **4.** Press [OK] to confirm the new value.
  - ⇒ The display shows 'Save successfully!'.

## 5.2 Playing drum pads

The percussion pad features 608 pre-installed sounds that are played via the nine pads, as well as 30 pre-installed drum kits that can also be played via the external triggers.

Due to the touch velocity, the volume when playing the pads can be changed solely through the intensity of the touch, i.e. the harder the touch, the louder the sound produced.

The pads can be played with drum sticks. When playing a pad, the respective LED below the pad lights up.

## 5.3 Selecting a drum kit

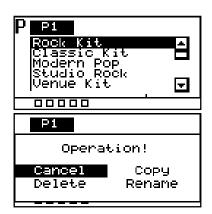

- **1.** Press [KIT] to activate the drum kit selection for the device pads.
  - ⇒ The display shows the drum kit number and name.
- **2.** Use the rotary control or press [-/+] to select the desired drum kit.
- **3.** Alternatively, press [OK] to display a list of the preset drum kits.
- **4.** To copy, edit, or rename a preset drum kit, press [SELECT].
- **5.** Press [SELECT] repeatedly to choose between the options and confirm with [OK].
- **6.** To exit the drum kit menu, select 'Cancel' or press again [KIT].

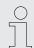

Only user drum kits can be deleted. Preset drum kits cannot be deleted.

## 5.3.1 Home display structure

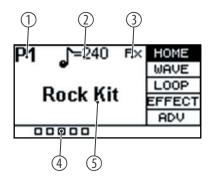

- 1 Shows the number of the currently selected drum kit.
  - 'P1' ... 'P30' show the preset drum kits.
  - 'C1' ... 'C20' show the user drum kits that can be imported via a USB flash drive (USB stick).
- 2 Indicates which tempo is set for the metronome.
- 3 Indicates that an effect is being used.
- 4 Indicates how hard the pad is played.
- 5 Indicates the name of the currently selected drum kit.

## 5.4 Selecting a sound

The sound you hear when you hit a pad is called a waveform. Any sound that you sample or import from a USB flash drive or computer is saved as a waveform (WAVE). These settings allow you to adjust individual samples within a preset.

- 1. ▶ Press ▲ or ▼ to select the 'WAVE' menu.
  - ⇒ The display shows the respective submenus.
- **2.** Press [SELECT] repeatedly to switch between submenus.
- **3.** Use the rotary control or press [-/+] to change the respectively displayed value.
- **4.** Press [OK] to confirm the new value.
  - ⇒ The display shows 'Save successfully!'.

## 5.4.1 Sound displays structure

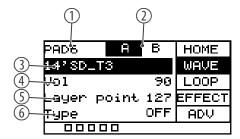

- 1 Shows the currently selected pad.
- 2 Shows the sample level of layer mode.

In layer mode, the pads can be assigned in such a way that, depending on the intensity of the strike, different sounds in different volumes with different effects are generated on the same pad.

Hit the pad to select sample 'A' or sample 'B' for editing. Please note that it is not possible to select sample 'B', when 'Type' is set to 'OFF', and set the 'Layer point' respectively.

3 Shows the name of the currently selected sound to which the currently edited pad is linked.

Use the rotary control or press [-/+] to change the sound. Confirm the selection with [OK].

4 Shows the volume of the selected sound.

Use the rotary control or press [-/+] to change the overall volume of the sound between '0' and '127'. Confirm the selection with [OK].

5 Shows the setting of the layer mode.

If the pad is set to have both sample 'A' and sample 'B', any time you hit the pad that is louder than the set threshold ('0'...'127'), sample 'B' will be played. If, for example, the threshold is set to '50', sample 'A' will be played when you hit the pad quieter than '50', sample 'B' when you hit the pad louder than '50'.

Use the rotary control or press [-/+] to change the threshold for switching from sample 'A' to sample 'B' from '0' to '127'. Confirm the selection with [OK].

6 Shows the functioning of the layer mode.

'OFF': only sample A is played.

'MIX': when the set threshold value for the layer mode is reached, sample 'B' is overlaid with sample 'A'.

'SWITCH': when the set threshold value for the layer mode is reached, sample 'B' will replace sample 'A'.

'FADE': when the set threshold value for the layer mode is reached, sample 'B' is played in the same way as sample 'A'.

Use the rotary control or press [-/+] to change the functioning of the layer mode. Confirm the selection with [OK].

## 5.5 Loops

The percussion pad offers 17 pre-installed loops, as well as the option to record your own loops using the recording function.

- 1. Hit the pad you want to play the loop back after you hit it.
- **2.** ▶ Press ▲ or ▼ to select the *'LOOP'* menu.
  - ⇒ The display shows the respective submenus.
- **3.** Press [SELECT] repeatedly to switch between submenus.
- **4.**  $\triangleright$  Use the rotary control or press [-/+] to change the respectively displayed value.
- **5.** Press [OK] to confirm the new value.
  - ⇒ The display shows 'Save successfully!'.

## 5.5.1 Loop display structure

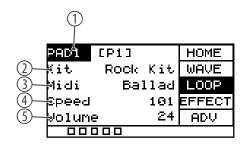

- 1 Shows the currently selected pad.
- 2 Shows the name of the currently selected drum kit to which the currently selected pad is linked.

Use the rotary control or press [-/+] to change the drum kit. Confirm the selection with [OK].

3 Shows the name of the currently selected loop.

Press [SELECT] and use the rotary control or press [-/+] to change the loop.

Press [OK] to play the loop continuously. Press [OK] again to stop loop playback. Make sure that the 'Midi' submenu is still selected.

4 Shows the tempo of the selected loop.

Use the rotary control or press [-/+] to change the loop tempo between 20 bpm and 240 bpm. Confirm the selection with [OK].

5 Shows the volume of the selected loop.

Use the rotary control or press [-/+] to change the loop volume between '0' and '127'. Confirm the selection with [OK].

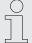

Once the loop for the selected pad is played, no sound is produced when the pad is hit. Stop loop playback to play the selected pad with the original settings.

## 5.5.2 Recording loops

#### 5.5.2.1 Record display structure

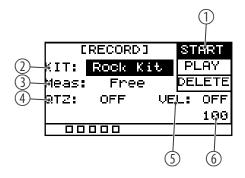

1 Shows the current recording status.

'START': The device is record-enabled.

'STOP': The recording has ended.

Confirm the selection with [OK].

2 Shows the name of the currently selected drum kit to which the currently edited pad is linked.

Use the rotary control or press [-/+] to change the drum kit.

Confirm the selection with [OK].

3 Shows the selected time signature ('Free', '\*1', '\*2', '\*4', '\*8', '\*16')

Use the rotary control or press [-/+] to change the time signature.

Confirm the selection with [OK].

4 Shows the quantizing setting.

Automatically corrects the timing of the strikes ('OFF', '1/4', '1/8', '3/8', '1/16', '3/16', '1/32', '1/64')

Use the rotary control or press [-/+] to change the quantizing setting.

Confirm the selection with [OK].

5 Shows the correction of the touch velocity.

Use the rotary control or press [-/+] to change the correction of the touch velocity.

Confirm the selection with [OK].

6 Shows the metronome tempo.

#### 5.5.2.2 Start recording

- **1.** Hit the desired pad for which you want to record a loop.
- **2.** Press [REC] to open the record menu.
- **3.** Press [SELECT] repeatedly to switch between submenus.
- **4.**  $\triangleright$  Use the rotary control or press [-/+] to change the respectively displayed value.
- **5.** ▶ Press ▲ or ▼ to select *'START'*.
- **6.** Press [REC] to start recording.
  - ☆ 'RECORD' is flashing in the display. The metronome is automatically turned on. To set the metronome according to your requirements, proceed as described under ∜ Chapter 5.9 'Metronome' on page 21.

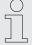

A maximum of 5000 beats can be recorded per recording. When the maximum is reached, the recording is automatically ended. If you start a new recording without saving the previous one, the previous recording will be overwritten. If you switch to another function while recording, the recording will be discarded.

### 5.5.2.3 Stopping and saving a recording

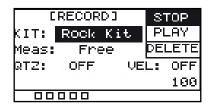

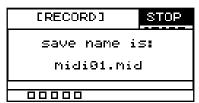

- **1.** Press [REC] again to stop recording.
  - $\Rightarrow$  The display shows 'STOP'.
- **2.** Press [OK] to save the recording.
  - ⇒ The display shows the name of the recording.

## 5.5.2.4 Playing recording

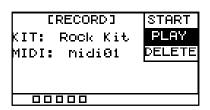

- 1. ▶ Press ▲ or ▼ to select 'PLAY'.
- **2.** Use the rotary control or press [-/+] to select a recording.
- **3.** Press [OK] to play the recording.
- **4.** Press [OK] again to stop playback.

### 5.5.2.5 Delete recording

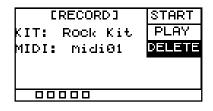

- 1. Press ▲ or ▼ to select 'DELETE'.
- **2.**  $\triangleright$  Use the rotary control or press [-/+] to select a recording.
- **3.** Press [OK] to delete the recording.
  - ⇒ The display shows 'delete is complete' and the recording was deleted without a security query.

#### 5.6 Effects

You can assign several effects to each single drum kit. The effects always affect all pads and external triggers and cannot be assigned to individual pads.

- **1.** ▶ Press ▲ or ▼ to select the *'EFFECT'* menu.
  - ⇒ The display shows the respective submenus.
- **2.** Press [SELECT] repeatedly to switch between submenus.
- **3.** Use the rotary control or press [-/+] to change the respectively displayed value.
- **4.** Press [OK] to confirm the new value.
  - ⇒ The display shows 'Save successfully!'.

## 5.6.1 Effects display structure

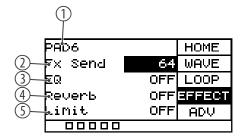

- 1 Shows the currently selected pad.
- 2 Shows the signal portion that is sent to the FX channel.

Use the rotary control or press [-/+] to change the signal portion. Confirm the selection with [OK].

3 Shows the 3-band equalizer

Use the rotary control or press [-/+] to switch the equalizer on or off.

With the equalizer switched on, press [SELECT] repeatedly to switch between the submenus.

'HIGH': Use the rotary control or press [-/+] to adjust the treble from '-12 dB' to '12 dB'. Confirm the selection with [OK].

'MID': Use the rotary control or press [-/+] to adjust the mids from '-12 dB' to '12 dB'. Confirm the selection with [OK].

'LOW': Use the rotary control or press [-/+] to adjust the bass from '-12 dB' to '12 dB'. Confirm the selection with [OK].

4 Shows the reverb.

Use the rotary control or press [-/+] to switch the reverb on or off.

With the reverb switched on, press [SELECT] to enter the submenu.

'Type': Use the rotary control or press [-/+] to select the reverb type ('room', 'studio', 'stage'). Confirm the selection with [OK].

5 Shows the built-in limiter.

Use the rotary control or press [-/+] to switch the limiter on or off.

With the limiter switched on, press [SELECT] to enter the submenu.

'Threshold': Use the rotary control or press [-/+] to adjust the threshold between 0 dBu (no limiting) and -12 dBu (output = 1/4 of the maximum output). Confirm the selection with [OK].

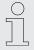

Note that all settings affect all pads and external triggers. Only the setting that you make under the menu item 'FX Send' affect the respective pad exclusively.

## 5.7 Settings

You can define additional settings for each individual pad.

- 1. ▶ Press ▲ or ▼ to select the 'ADV' or 'ADV2' menu.
  - ⇒ The display shows the respective submenus.
- **2.** Press [SELECT] repeatedly to switch between submenus.
- **3.** Use the rotary control or press [-/+] to change the respectively displayed value.
- **4.** Press [OK] to confirm the new value.
  - ⇒ The display shows 'Save successfully!'.

## 5.7.1 'ADV' display structure

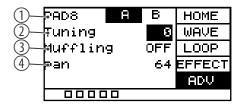

- 1 Shows the currently selected pad.
- 2 Shows the tuning function.

Use the rotary control or press [-/+] to adjust the pitch of the selected pad in 12 half-tone increments up or down. Confirm the selection with [OK].

3 Shows the damping effect.

Use the rotary control or press [-/+] to adjust the damping effect for the selected pad between '1' and '4'. Confirm the selection with [OK].

4 Shows the panorama value.

Use the rotary control or press [-/+] to adjust the position of the selected pad within the stereo panorama between '0' and '127' ('0': dead left, '64': centre, '127': dead right). Confirm the selection with [OK].

## 5.7.2 'ADV2' display structure

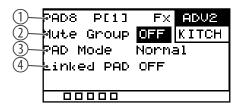

- 1 Shows the currently selected pad.
- 2 Shows the mute group.

Create a mute group from 1 - 9. Press a pad, then press another pad of the mute group. The first pad is muted so there is no overlap.

Use the rotary control or press [-/+] to set the number of pads for the mute group between '1' and '9'. Hit a pad, then hit another pad of the mute group. The first pad gets muted. Confirm the selection with [OK].

3 Shows the behaviour pattern of the selected pad.

Use the rotary control or press [-/+] to switch between behaviour patterns.

'Normal': The pad sound gets played once. Confirm the selection with [OK].

'Switch': The pad sounds once it gets played. Play it again to end the sound. Confirm the selection with [OK].

'Loop\*2/4/8': The sound of the pad is repeated as many times as the option specifies (2, 4, 8). Confirm the selection with [OK].

'Infinity': The pad sound is repeated in an endless loop. Confirm the selection with [OK].

4 Shows the link between the selected pad and another pad.

Use the rotary control or press [-/+] to select the pad to be linked to the currently selected pad. This allows you to trigger two pads with just one hit. Confirm the selection with [OK].

## 5.8 Favourites

The percussion pad offers the ability to create a user-defined order of drum kits as favourites and to switch between them quickly.

The device supports five kit chains, each of which can be assigned eight different drum kits in any order.

- 1. ▶ Press ▲ or ▼ to select the 'KITCH' menu.
  - ⇒ The display shows the respective submenus.

- 2. Press [SELECT] repeatedly to switch between submenus.
- **3.** Use the rotary control or press [-/+] to change the respectively displayed value.
- **4.** Press [OK] to confirm the new value.
  - ⇒ The display shows 'Save successfully!'.

## 5.8.1 Favourites display structure

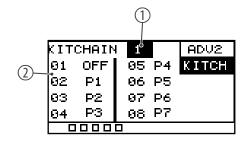

1 Shows the currently selected kit chain.

Use the rotary control or press [-/+] to select the kit chain ('OFF', '1', '2', '3', '4', '5'). Select 'OFF' to keep the default drum kit order. Confirm the selection with [OK].

2 Shows the selected drum kits.

Use the rotary control or press [-/+] to select a desired drum kit for each of the eight positions ('OFF', 'P1'... 'P30'). Confirm the selection with [OK].

## 5.8.2 Activating kit chain as favourite

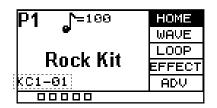

To add one of the up to five created kit chains as a favourite to the display, proceed as follows:

- 1. Press ▲ or ▼ to select the 'KITCH' menu.
- **2.** Use the rotary control or [-/+] to select the desired kit chain '1' ... '5'.
- **3.** Press [KIT] to directly get to the home display.
  - ⇒ The display shows the selected kit chain and the order of the drum kits it contains.
- **4.** Use the rotary control or press [-/+] to switch between drum kits within the kit chain
- **5.** To switch to a different kit chain, perform steps 1 to 4 again.
- **6.** Select 'OFF' to keep the default drum kit order.

#### 5.9 Metronome

- 1. Press [CLICK] to turn the metronome on and off.
  - ⇒ The display shows the currently set tempo and the corresponding sub-

#### Setting the tempo

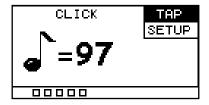

- **2.**  $\triangleright$  Press  $\triangle$  or  $\nabla$  to select the menu item 'TAP'.
- **3.**  $\triangleright$  Use the rotary control or press [-/+] to change the metronome tempo between '20 bpm' and '240 bpm'.
- **4.** Press [OK] to confirm the new value.
  - ⇒ The display shows 'Save successfully!'.

#### **Further setting**

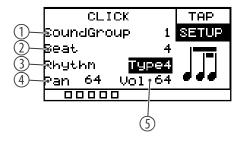

- **5.** ▶ Press  $\blacktriangle$  or  $\blacktriangledown$  to select the menu item 'SETUP'.
- **6.** Press [SELECT] repeatedly to switch between submenus.
  - Shows the metronome sound Use the rotary control or press [-/+] to pick a metronome sound '1' to '5'. Confirm the selection with [OK].
  - Shows the metronome beat. Use the rotary control or press [-/+] to pick a metronome beat '1' to '16'. Confirm the selection with [OK].
  - 3 Shows the metronome rhythm. Use the rotary control or press [-/+] to pick a metronome rhythm '1' to '7'. Confirm the selection with [OK].
  - Shows the metronome's panorama position. Use the rotary control or press [-/+] to adjust the position of the metronome sound within the stereo panorama between '0' and '127' ('0': dead left, '64': centre, '127': dead right). Confirm the selection with [OK].
  - Shows the metronome volume. Use the rotary control or press [-/+] to set the metronome volume between '0' and '127'. Confirm the selection with [OK].
  - ⇒ The display shows 'Save successfully!'.

## 5.10 Advanced settings

## 5.10.1 MIDI settings

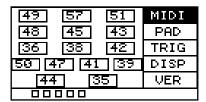

- **1.** Press [SETUP] to enter the settings menu.
  - ⇒ The display shows the respective submenus.
- **2.** ▶ Press  $\blacktriangle$  or  $\blacktriangledown$  to select the menu item 'MIDI'.
  - ⇒ The display shows the MIDI value for each pad.
- **3.** Hit a pad and the corresponding MIDI value will be highlighted on the display.
- **4.** Use the rotary control or press [-/+] to set the MIDI value between '0' and '127'.
- **5.** Press [OK] to confirm the new value.
  - ⇒ The display shows 'Save successfully!'.

The following table shows the assignment of the MIDI values to the corresponding pads.

| Pad          | Note     |
|--------------|----------|
| Pad 1        | 49 (C#3) |
| Pad 2        | 57 (A3)  |
| Pad 3        | 51 (D#3) |
| Pad 4        | 48 (C3)  |
| Pad 5        | 45 (A2)  |
| Pad 6        | 43 (G2)  |
| Pad 7        | 36 (C2)  |
| Pad 8        | 38 (D2)  |
| Pad 9        | 42 (F#2) |
| Trig 1       | 50 (D3)  |
| Trig 2       | 47 (B2)  |
| Trig 3       | 41 (F2)  |
| Trig 4       | 39 (G#2) |
| FootSwitch 1 | 44 (G#2) |
| FootSwitch 2 | 35 (B1)  |

### 5.10.2 Specific settings

### 5.10.2.1 Internal pads

- **1.** Hit the pad you want to edit.
- **2.** Press [SETUP] to enter the settings menu.
  - ⇒ The display shows the respective submenus.
- **3.** ▶ Press  $\blacktriangle$  or  $\blacktriangledown$  to select the menu item 'PAD'.
- **4.** Press [SELECT] repeatedly to switch between submenus.

|          | PAD  | 1 | Shows the currently selected pad. |
|----------|------|---|-----------------------------------|
| ivity 15 | TRIG |   | Shows the currently selected pad. |

2 Shows the control commands of the selected pad.

Use the rotary control or press [-/+] to switch between control commands.

'KIT DEC': When you hit it, the pad performs the same function as the rotary control counter-clockwise and [–]. Confirm the selection with [OK].

'KIT INC': When you hit it, the pad performs the same function as the rotary control clockwise and [+]. Confirm the selection with [OK].

'CLICK': When you hit the pad, the metronome is switched on or off. Confirm the selection with [OK].

'MUTE': The pad mutes all sounds when you hit it. Confirm the selection with [OK].

'OFF': No control commands are assigned to the pad. Confirm the selection with [OK].

3 Shows the touch velocity of the selected pad.

Use the rotary control or press [-/+] to set the touch velocity between '1' (low) and '32' (high). Confirm the selection with [OK].

4 Shows the threshold of the selected pad.

'Threshold': Use the rotary control or press [-/+] to set the threshold between '1' and '32'. Confirm the selection with [OK].

5 Shows the ratio between the touch and volume of the pad.

Use the rotary control or press [-/+] to set the ratio between touch and volume.

'linear': Standard setting. The volume of the pad increases steadily when the pad is played harder. Confirm the selection with [OK].

'log': The volume reaches the maximum velocity faster. Confirm the selection with [OK].

'exp': The volume reaches the maximum velocity slower. Confirm the selection with [OK].

'max': The volume has reached the maximum velocity. Confirm the selection with [OK].

⇒ The display shows 'Save successfully!'.

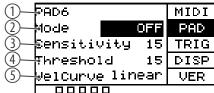

#### 5.10.2.2 External foot switches

You can connect external foot switches via inputs [FS1] and [FS2] and make specific settings on them via the 'PAD' menu.

- **1.** Mold down the foot switch and press [SETUP] to open the settings menu.
  - ⇒ The display shows the respective submenus.
- **2.** ▶ Press  $\blacktriangle$  or  $\blacktriangledown$  to select the menu item 'PAD'.
- **3.** Press [SELECT] repeatedly to switch between submenus.

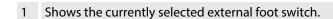

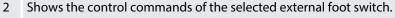

Use the rotary control or press [-/+] to switch between control commands.

'HHpedal': When pressed, the foot switch acts like a hi-hat pedal. Confirm the selection with [OK].

'PAD': The foot switch controls whether sample 'A' or sample 'B' is played. Hold down the foot switch to play sample 'A', release the foot switch to play sample 'B'. Confirm the selection with [OK].

'KICK': When pressed, the foot switch acts like a bass drum. Confirm the selection with [OK].

'KIT DEC': When pressed, the foot switch performs the same function as the rotary control counter-clockwise and [–]. Confirm the selection with [OK].

'KIT INC': When pressed, the foot switch performs the same function as the rotary control clockwise and [+]. Confirm the selection with [OK].

'CLICK': When pressed, the foot switch turns the metronome on or off. Confirm the selection with [OK].

'MUTE': When pressed, the foot switch mutes all sounds. Confirm the selection with [OK].

3 Shows the internal pad to be controlled.

Use the rotary control or press [-/+] to select one of the internal pads '1' ... '9' that the footswitch should control in 'HHpedal' or 'PAD' mode. Confirm the selection with [OK].

4 Shows the opening position of the hi-hat.

Use the rotary control or press [-/+] to set the opening position of the hihat between '10' and '64'. Confirm the selection with [OK].

5 Shows the closing position of the hi-hat.

Use the rotary control or press [-/+] to set closing position of the hi-hat. Confirm the selection with [OK].

⇒ The display shows 'Save successfully!'.

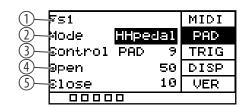

## 5.10.3 Trigger settings

You can connect external drum pads via the trigger inputs [TRIG 1/2] and [TRIG 3/4] and make specific settings on them via the 'TRIG' menu.

- **1.** Press [SETUP] to enter the settings menu.
  - ⇒ The display shows the respective submenus.
- **2.** ▶ Press  $\blacktriangle$  or  $\blacktriangledown$  to select the menu item 'TRIG'.
- **3.** Press [SELECT] repeatedly to switch between submenus.

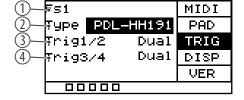

- 1 Shows the external pad.
- 2 Shows the external pad type.

Use the rotary control or press [-/+] to switch between types.

'DRM16208': setting for rubber pads larger than 8". Confirm the selection with [OK].

'DRM18107': setting for rubber pads smaller than 8". Confirm the selection with [OK].

'DRM19106': setting for mesh head pads. Confirm the selection with [OK].

'BAS18103': setting for bass drum pads smaller than 4". Confirm the selection with [OK].

'BAS19107': setting for bass drum pads larger than 4". Confirm the selection with [OK].

'CBL17110ST': setting for cymbal pads. Confirm the selection with [OK].

- 3 Shows the [TRIG 1/2] input of the external pad.
  - Use the rotary control or press [-/+] to choose between single and double trigger for the external pad. Confirm the selection with [OK].
- 4 Shows the [TRIG 3/4] input of the external pad.
  - Use the rotary control or press [-/+] to choose between single and double trigger for the external pad. Confirm the selection with [OK].
- ⇒ The display shows 'Save successfully!'.

## 5.10.4 Display settings

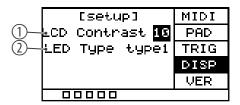

- **1.** Press [SETUP] to enter the settings menu.
  - ⇒ The display shows the respective submenus.
- **2.**  $\triangleright$  Press  $\triangle$  or  $\nabla$  to select the menu item 'DISP'.
- **3.** Press [SELECT] repeatedly to switch between submenus.
  - Shows the display's contrast.

    Use the rotary control or press [-/+] to set the display contrast between '0' and '20'. Confirm the selection with [OK].
  - 2 Shows the behaviour of the LEDs below the pads.

Use the rotary control or press [-/+] to set the LEDs' behaviour.

'off': The LEDs below the pads do not light up when the pads are played. Confirm the selection with [OK].

'type1': The LEDs below the pads light up for 0.5 seconds when the pads are played. Confirm the selection with [OK].

'type2': The LEDs below the pads light up immediately when the pads are played. Confirm the selection with [OK].

⇒ The display shows 'Save successfully!'.

## 5.11 Using a USB Flash drive (USB stick)

The Percussion Pad detects USB flash drives (USB stick) that are in the exFAT, FAT32 or FAT format and are not partitioned. We recommend formatting the USB flash drive (USB stick) before using it with the percussion pad.

#### 5.11.1 **User Samples**

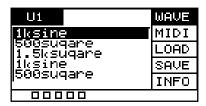

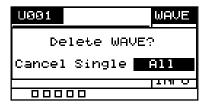

- **1.** Press [SETUP] and [OK] simultaneously to enter the USB menu.
  - ⇒ The display shows the respective submenus.
- **2.** ▶ Press  $\blacktriangle$  or  $\blacktriangledown$  to select the menu item 'WAVE'.
  - ⇒ The display shows the user samples imported to the Percussion Pad.
- **3.** Use the rotary control or press [-/+] to switch between the user samples.
- **4.** Press [SELECT] to delete the selected user sample.
  - ⇒ The display shows 'Delete WAVE'.
- **5.** Press [SELECT] repeatedly to choose between 'Cancel' (cancel deletion), 'Single' (selected user sample) or 'All' (all user samples).
- **6.** ▶ Confirm the selection with [OK].
- 7. To import the user samples to the Percussion Pad, proceed as described under ♦ Chapter 5.11.3 'Importing files' on page 28.

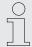

The user samples on the USB flash drive (USB stick) cannot be played directly from the USB flash drive (USB stick), but must first be imported into the Percussion Pad.

#### 5.11.2 **MIDI files**

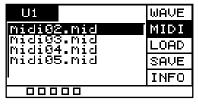

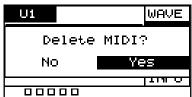

- **1.** Press [SETUP] and [OK] simultaneously to enter the USB menu.
  - ⇒ The display shows the respective submenus.
- **2.**  $\triangleright$  Press  $\triangle$  or  $\nabla$  to select the menu item 'MIDI'.
  - ⇒ The display shows any user-defined sound MIDI files on the USB flash drive.
- **3.** Use the rotary control or press [-/+] to switch between MIDI files.
- **4.** To import the user-defined MIDI files to the percussion pad, proceed as described under & Chapter 5.11.3 'Importing files' on page 28.
- **5.** Press [SELECT] to delete the selected MIDI files.
  - ⇒ The display shows 'Delete MIDI'.
- **6.** Press [SELECT] repeatedly to choose between 'No' (cancel deletion) or 'Yes' (delete MIDI file).
- **7.** Confirm the selection with [OK].

## 5.11.3 Importing files

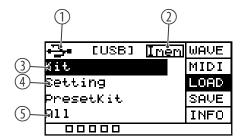

Create in the root directory of the USB flash drive (USB stick) a folder named 'pad\_wave' and store the user samples to be imported as WAV files in it.

Alternatively, use the software 'Wave Manager' which is available for download on the product page of our homepage <a href="https://www.thomann.de">www.thomann.de</a> to create a file named 'pad-content.hppd' containing the user samples to be imported as WAV files. Store the file in the root directory of the USB flash drive (USB stick).

- **2.** Press [SETUP] and [OK] simultaneously to enter the USB menu.
  - $\Rightarrow$  The display shows the respective submenus.
- **3.** ▶ Press  $\blacktriangle$  or  $\blacktriangledown$  to select the menu item 'LOAD'.
  - ⇒ The display shows the respective submenus.
- **4.** Press [SELECT] repeatedly to switch between submenus.
  - 1 Indicates that a USB flash drive is connected.
  - 2 Shows the memory capacity of the user samples.
  - 3 Imports the user-defined samples, drum kits, and MIDI files.

Confirm the selection with [OK].

Press [SELECT] repeatedly to choose between 'Cancel' (cancel import), 'Cover' (replace) and 'Append' (import) and confirm your selection with [OK].

4 Imports user-defined settings for the pads.

Confirm the selection with [OK].

Press [SELECT] repeatedly to choose between 'No' (cancel import) and 'Yes' (import) and confirm your selection with [OK].

5 Imports all user-defined samples and drum kits on the USB flash drive (USB stick).

Confirm the selection with [OK].

Press [SELECT] repeatedly to choose between 'Cancel' (cancel import), 'Cover' (replace) and 'Append' (import) and confirm your selection with [OK].

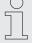

All user samples on the USB flash drive (USB stick) to be imported must meet the following criteria to be played back on the Sampling Pad without any problems.

- Sampling rate: 48 kHz, 16 bit, mono
- File name length: max. 16 characters
- Only WAV files can be imported; it is not possible to import MP3 or MIDI files for the user samples.

## 5.11.4 Exporting data

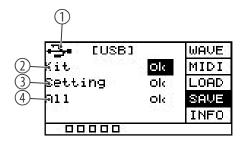

- **1.** Press [SETUP] and [OK] simultaneously to enter the USB menu.
  - ⇒ The display shows the respective submenus.
- **2.**  $\triangleright$  Press  $\triangle$  or  $\nabla$  to select the menu item 'SAVE'.
  - ⇒ The display shows the respective submenus.
- **3.** Press [SELECT] repeatedly to switch between submenus.
  - 1 Indicates that a USB flash drive is connected.
  - 2 Exports the user-defined samples, drum kits, and MIDI files Confirm the selection with [OK].

Press [SELECT] repeatedly to choose between 'No' (cancel export) and 'Yes' (export) and confirm your selection with [OK]. The display shows 'export ...'.

3 Exports the user-defined settings for the pads.

Confirm the selection with [OK].

Press [SELECT] repeatedly to choose between 'No' (cancel export) and 'Yes' (export) and confirm your selection with [OK]. The display shows 'export ...'.

4 Exports all user-defined samples, drum kits and MIDI files on the Percussion Pad, as well as the user-defined settings for the pads.

Confirm the selection with [OK].

Press [SELECT] repeatedly to choose between 'No' (cancel export) and 'Yes' (export) and confirm your selection with [OK]. The display shows 'export ...'.

- **4.** After the export, the device restarts and the display shows 'welcome'.
  - ⇒ The device is operational again.

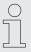

Preset sounds and drum kits cannot be exported.

## 5.11.5 Information about the USB flash drive (USB stick)

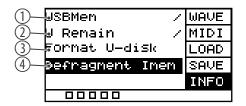

- **1.** Press [SETUP] and [OK] simultaneously to enter the USB menu.
  - ⇒ The display shows the respective submenus.
- **2.** ▶ Press  $\blacktriangle$  or  $\blacktriangledown$  to select the menu item 'INFO'.
  - ⇒ The display shows the respective submenus.
- **3.** Press [SELECT] repeatedly to switch between submenus.
  - 1 Shows the total storage capacity of the USB flash drive.
  - 2 Shows the remaining storage capacity of the USB flash drive.
  - 3 Formats the USB flash drive.

Confirm the selection with [OK].

Press [SELECT] repeatedly to choose between 'No' (cancel formatting) and 'Yes' (formatting) and confirm your selection with [OK].

4 Defrags the USB flash drive.

Confirm the selection with [OK].

Press [SELECT] repeatedly to choose between 'No' (cancel defrag) and 'Yes' (defrag) and confirm your selection with [OK].

Do not switch off the device during the defrag.

- **4.** After the formatting / defrag, the device restarts and the display shows 'welcome'.
  - ⇒ The device is operational again.

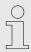

Formatting erases all files on the USB flash drive (USB stick). Make sure there are no files on the USB flash drive (USB stick) that you want to keep.

#### 5.12 Device version

- **1.** Press [SETUP] to enter the settings menu.
  - ⇒ The display shows the respective submenus.
- **2.** ▶ Press  $\blacktriangle$  or  $\blacktriangledown$  to select the menu item 'VER'.
  - ⇒ The display shows the versions of the software operating the device.

|     | [setup]         | MIDI |
|-----|-----------------|------|
| 1)— | SF SF7.05       | PAD  |
|     | FirmWare 4.01t  | TRIG |
| 3—  | Syn Ver Syn3.04 | DISP |
| 4   | Petect ED0.12   | VER  |
|     | 00000           |      |

- 3. 1 Shows the version of the internal sounds.
  - 2 Shows the firmware version.
  - 3 Shows the synthesizer version.
  - 4 Shows the version of the detection algorithm.

#### 5.13 Reset to factory default setting

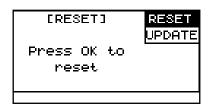

- **1.** Press [SETUP] to enter the settings menu.
  - ⇒ The display shows the respective submenus.
- **2.** ▶ Press  $\blacktriangle$  or  $\blacktriangledown$  to select the menu item 'RESET'.
  - ⇒ The display shows 'Press OK to reset'.
- **3.** Press [OK] to reset the device to the factory default settings without further security query.
  - ⇒ The display shows 'resetting...'.
- **4.** The device restarts and the display shows 'welcome'.
  - ⇒ The device is operational again.

#### 5.14 **Firmware**

The current firmware list is available for download on the product page of our homepage www.thomann.de.

- 1. Save the downloaded firmware to a USB flash drive (USB stick). The percussion pad automatically detects the firmware update during installation.
- **2.** Connect the USB flash drive to the percussion pad via the [USB-A] interface.
- **3.** Press [SETUP] to enter the settings menu.
  - ⇒ The display shows the respective submenus.
- **4.** ▶ Press  $\blacktriangle$  or  $\blacktriangledown$  to select the menu item 'UPDATE'.
  - ⇒ The display shows 'Press OK to firmware update'.
- **5.** Press [OK] to update the firmware.
- **6.** The device restarts and the display shows 'welcome'.
  - ⇒ The device is operational again.

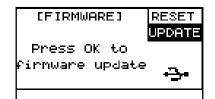

# **6** Technical specifications

| Input connections                    | Power supply                                                | 1 × socket for power adapter          |  |
|--------------------------------------|-------------------------------------------------------------|---------------------------------------|--|
|                                      | USB port                                                    | 1 × USB type A                        |  |
|                                      | USB-to-host interface                                       | 1 × USB type B                        |  |
|                                      | Trigger connection                                          | 2 × 1/4" jack socket                  |  |
|                                      | Foot switch                                                 | 2 × 1/4" jack socket                  |  |
|                                      | MIDI IN                                                     | 1 × DIN socket, 5-pin                 |  |
|                                      | AUX IN                                                      | $1 \times 3.5 \text{ mm jack socket}$ |  |
| Output connections                   | Headphones                                                  | $1 \times 6.35$ mm jack socket        |  |
|                                      | MIDI OUT                                                    | 1 × DIN socket, 5-pin                 |  |
|                                      | Main Out                                                    | $2 \times 1/4$ " jack socket          |  |
| Display                              | LCD display                                                 |                                       |  |
| Sounds                               | 608                                                         |                                       |  |
| Drum kits                            | 30                                                          |                                       |  |
| Effects                              | Reverb, Equalizer, Limiter                                  |                                       |  |
| Equalizer                            | 3-band                                                      |                                       |  |
| Power supply                         | External power adapter, 100 - 240 V $\sim$ 50/60 Hz         |                                       |  |
| Operating voltage                    | 9 V / 2 A, centre positive                                  |                                       |  |
| Dimensions (W $\times$ H $\times$ D) | $363 \text{ mm} \times 73 \text{ mm} \times 305 \text{ mm}$ |                                       |  |
| Weight                               | 2.44 kg                                                     |                                       |  |
| Ambient conditions                   | Temperature range                                           | 0 °C40 °C                             |  |
|                                      | Relative humidity                                           | 20 %80 % (non-condensing)             |  |

## **Further information**

| Number of pads           | 9   |
|--------------------------|-----|
| Sampling function        | yes |
| Number of trigger inputs | 2   |
| Playable with the hands  | No  |
| Mix input                | yes |

### **MIDI** implementation chart 7

| Function         |                       | Sent                     | Received       | Notes     |
|------------------|-----------------------|--------------------------|----------------|-----------|
| Basic Channel    |                       | 10                       | 10             | Memorized |
| Mode             |                       | Mode 3                   | Mode 3         |           |
| Note Number      |                       | 0 - 127, OFF             | 0 - 127, OFF   | Memorized |
| Velocity Note    | Note ON               | Yes, 99H,<br>V = 1 - 127 | Yes            |           |
|                  | Note OFF              | Yes, 89H,<br>V = 0       | Yes            |           |
| After Touch      |                       | No                       | No             |           |
| Pitch Bend       |                       | No                       | No             |           |
| Control          |                       | No                       | No             |           |
| Program Change   | True Number           | No                       | Yes<br>0 - 127 |           |
| System Exclusive |                       | Yes                      | Yes            |           |
| System Common    | Song Position         | No                       | No             |           |
|                  | Song Select           | No                       | No             |           |
|                  | Tune Request          | No                       | No             |           |
| System Real Time | Clock                 | No                       | No             |           |
|                  | Commands              | No                       | No             |           |
| Aux Messages     | ALL Sound OFF         | No                       | No             |           |
|                  | Reset ALL Controllers | No                       | No             |           |
|                  | Local ON/OFF          | No                       | No             |           |
|                  | ALL Notes OFF         | No                       | No             |           |
|                  | Active Sensing        | Yes                      | Yes            |           |
|                  | System Reset          | No                       | No             |           |

## **MIDI** channel modes

|          | POLY   | MONO |
|----------|--------|------|
| OMNI ON  | -      | -    |
| OMNI OFF | Mode 3 | -    |

## Troubleshooting 8

| Problem                                                                         | Possible causes and solutions                                                                                                    |
|---------------------------------------------------------------------------------|----------------------------------------------------------------------------------------------------|
| The percussion pad does not work properly.                                      | 1. Simultaneously press $𝔻$ , $\blacktriangle$ and $\blacktriangledown$ to restart the percussion pad.                                                |
| The percussion pad does not start after importing the sound kits and drum kits. | 1. Simultaneously press $\circlearrowleft$ , [KIT] and [OK] to delete the faulty kits and restart the percussion pad.                                 |
|                                                                                 | 2. Re-import the kits.                                                                                                    |
| No sound can be heard when playing the pads.                                    | 1. Make sure that the volume control is set appropriately.                                                                                            |
|                                                                                 | 2. The volume of the individual pads may be set too low. Set the volume to an appropriate level.                                                      |
| Interference occurs when using a cell phone.                                    | 1. Using a mobile phone near the percussion pad can cause interference. To prevent this, turn off the mobile phone or use it only at a safe distance. |
| The percussion pad is not detected when connected to a com-                     | 1. Check the USB cable for correct connection.                                                                                                    |
| puter.                                                                          | 2. Connect the USB cable to another USB port on the computer.                                                                                         |
| The foot switches do not work.                                                  | 1. Check if the cable is connected properly.                                                                                                    |
|                                                                                 | 2. Turn the percussion pad off and on again.                                                                                                    |
| The USB flash drive (USB stick) does not work.                                  | 1. The percussion pad only supports unpartitioned USB flash drives (USB stick) in the formats exFAT, FAT32 or FAT.                                    |
|                                                                                 | 2. Format the USB flash drive (USB stick) before use.                                                                                                 |

#### Plug and connection assignment 9

#### Introduction

This chapter will help you select the right cables and plugs to connect your valuable equipment in such a way that a perfect sound experience is ensured.

Please note these advices, because especially in 'Sound & Light' caution is indicated: Even if a plug fits into the socket, an incorrect connection may result in a destroyed power amp, a short circuit or 'just' in poor transmission quality!

# Balanced and unbalanced transmis-

Unbalanced transmission is mainly used in semi-professional environment and in hifi use. Instrument cables with two conductors (one core plus shielding) are typical representatives of the unbalanced transmission. One conductor is ground and shielding while the signal is transmitted through the core.

Unbalanced transmission is susceptible to electromagnetic interference, especially at low levels, such as microphone signals and when using long cables.

In a professional environment, therefore, the balanced transmission is preferred, because this enables an undisturbed transmission of signals over long distances. In addition to the conductors 'Ground' and 'Signal', in a balanced transmission a second core is added. This also transfers the signal, but phase-shifted by 180°.

Since the interference affects both cores equally, by subtracting the phase-shifted signals, the interfering signal is completely neutralized. The result is a pure signal without any noise interference.

#### 1/4" TS phone plug (mono, unbalanced)

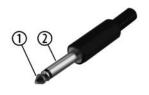

| 1 | Signal            |
|---|-------------------|
| 2 | Ground, shielding |

### Three-pole 1/8" mini phone jack (stereo, unbalanced)

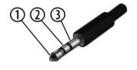

| 1 | Signal (left)     |
|---|-------------------|
| 2 | Signal (right)    |
| 3 | Ground, shielding |

# 10 Protecting the environment

#### Disposal of the packaging material

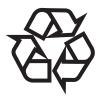

For the transport and protective packaging, environmentally friendly materials have been chosen that can be supplied to normal recycling.

Ensure that plastic bags, packaging, etc. are properly disposed of.

Do not just dispose of these materials with your normal household waste, but make sure that they are collected for recycling. Please follow the notes and markings on the packaging.

## Disposal of your old device

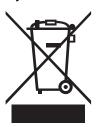

This product is subject to the European Waste Electrical and Electronic Equipment Directive (WEEE) in its currently valid version. Do not dispose with your normal household waste.

Dispose of this device through an approved waste disposal firm or through your local waste facility. When discarding the device, comply with the rules and regulations that apply in your country. If in doubt, consult your local waste disposal facility.